# Configuratie van de wizard Instellen op de WAP551 J

## Doel

De wizard Instellen is ingesteld van interactieve instructies die u bij de eerste configuratie van WAP551 begeleiden. Deze instructies bestrijken de basisconfiguraties die nodig zijn voor het gebruik van WAP551. Het Wizard Access Point Setup verschijnt automatisch het eerste moment dat u zich aan op WAP logt, maar het kan ook op elk punt worden gebruikt.

Dit artikel legt uit hoe u de WAP551 kunt configureren via het gebruik van de Setup Wizard.

## Toepasselijke apparaten

・ WAP551

### **Softwareversie**

 $\cdot$  v1.042

## Wizard Instellen instellen

Stap 1. Meld u aan bij het programma voor webconfiguratie en kies de wizard Setup uitvoeren. Het Wizard Access Point Setup verschijnt.

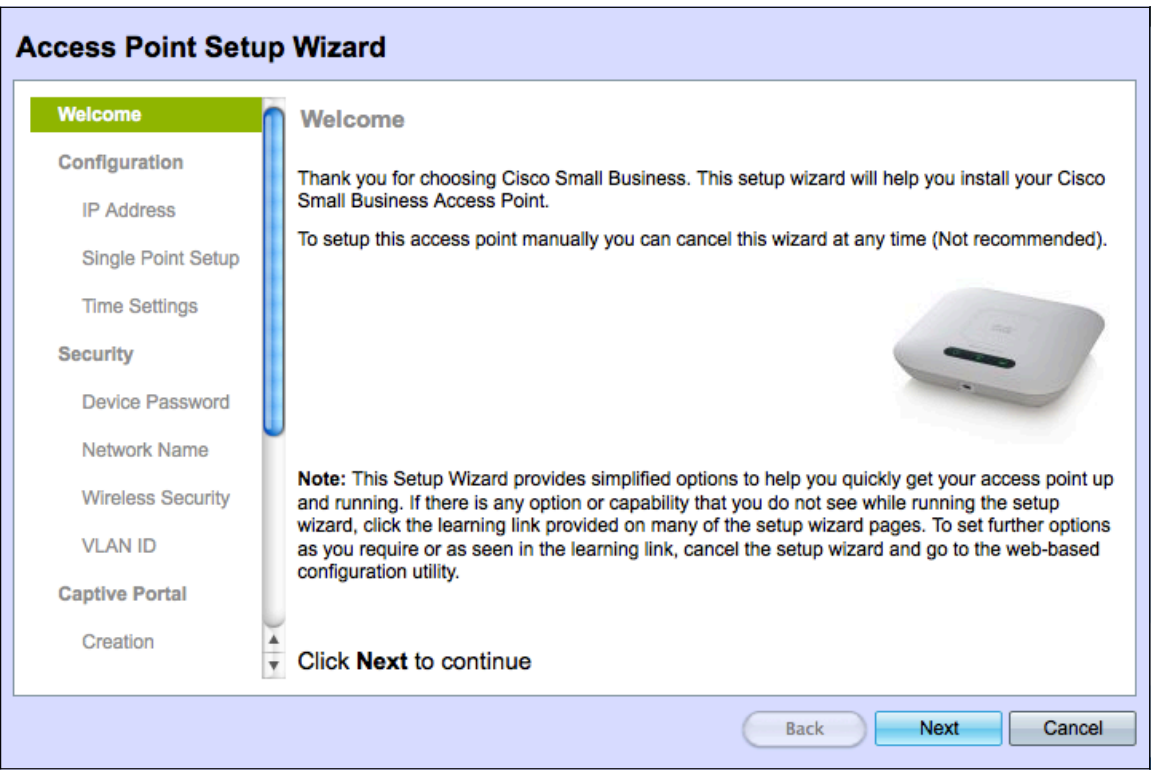

Stap 2. Klik op Volgende om verder te gaan Het toestel - IP Address page opent:

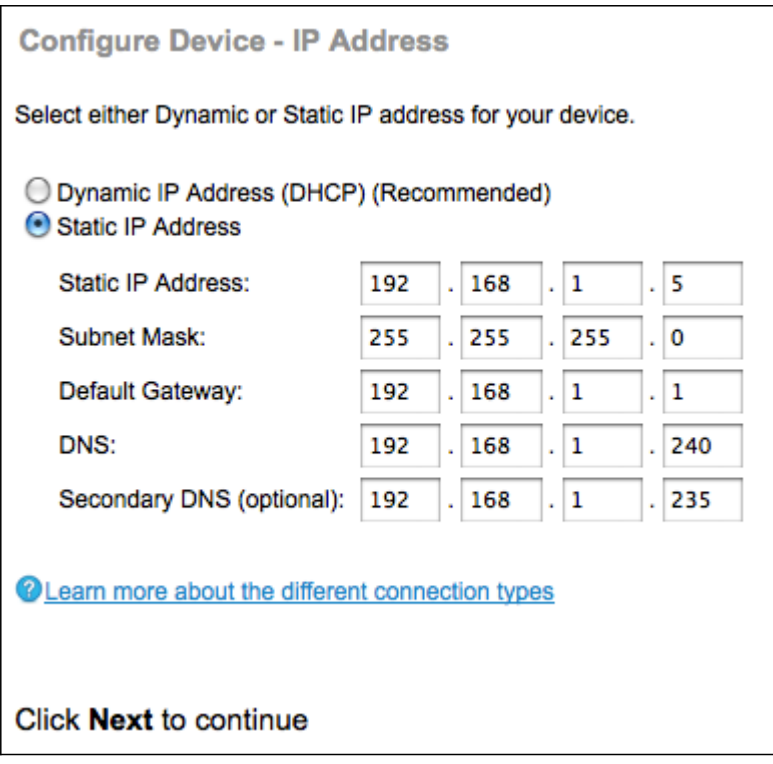

Stap 3. Klik op het keuzerondje dat overeenkomt met de methode die u wilt gebruiken om het IP-adres van de WAP te bepalen.

・ Dynamisch IP-adres (DHCP) (Aanbevolen) — Het IP-adres van de WAP wordt toegewezen door een DCHP-server. Als u Dynamisch IP-adres kiest, slaat u over naar Stap 9.

Statisch IP-adres - Hiermee kunt u een vast (statisch) IP-adres voor WAP maken. Een statisch IP-adres verandert niet.

Stap 4. Voer in het veld Statisch IP-adres het IP-adres van de WAP in. Dit IP-adres is gemaakt door u en mag niet door een ander apparaat in het netwerk worden gebruikt.

Stap 5. Voer in het veld Subnetmasker het subnetmasker van het IP-adres in.

Stap 6. Voer in het veld Standaardgateway het IP-adres van de standaardgateway voor WAP in. De standaardgateway is gewoonlijk het privé IP adres dat aan uw router wordt toegewezen.

Stap 7. Voer in het DNS-veld het IP-adres van de DNS-server (primaire domeinnaam) in. Als u toegang wilt hebben tot webpagina's buiten uw netwerk, moet het IP-adres van de DNSserver door uw Internet Service provider (ISP) worden gegeven.

Stap 8. (Optioneel) Voer in het veld Secundaire DNS in en voer het IP-adres van de secundaire DNS in.

Stap 9. Klik op Volgende om verder te gaan De Single Point Setup - Stel een Cluster-pagina in:

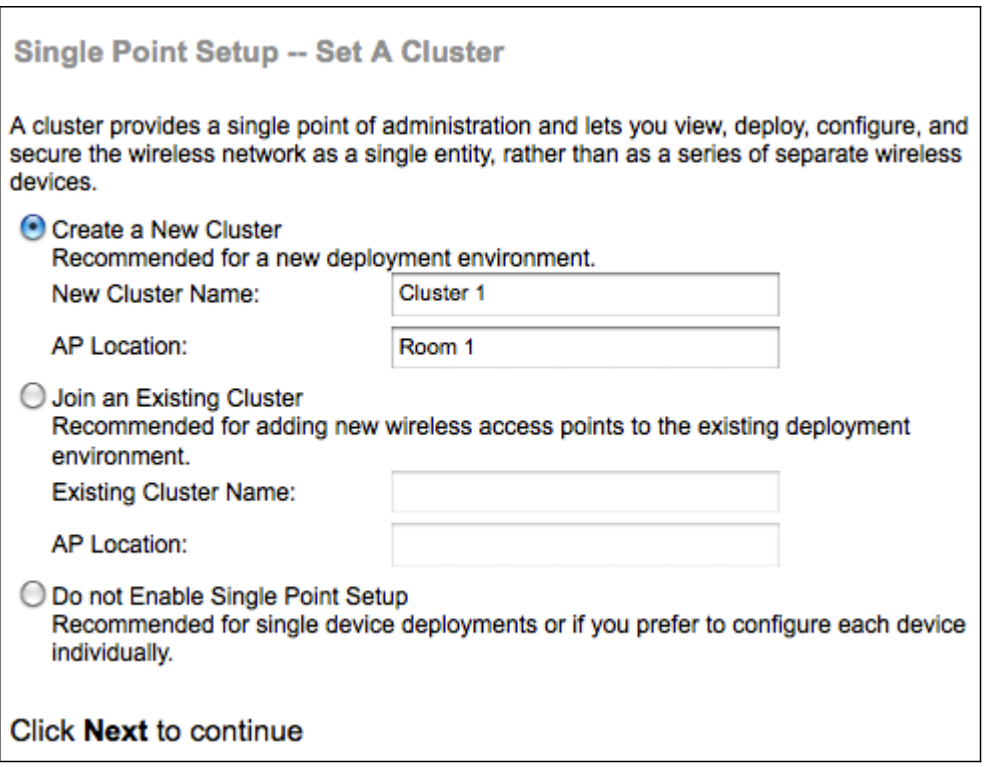

Stap 10. Klik op de radioknop die overeenkomt met de clusterinstellingen die u wilt gebruiken. Een cluster stelt u in staat om meerdere access points (APs) als één apparaat te configureren. Als u ervoor kiest een cluster niet te gebruiken, zult u deze afzonderlijk moeten configureren.

・ Een nieuw cluster maken — Een nieuw cluster maken voor AP's.

・ Sluit aan bij een bestaand cluster — sluit zich aan bij een bestaand AP-cluster in uw netwerk.

・ Schakel Single Point Setup niet in: Single Point Setup (cluster) is niet toegestaan. Naar Stap 13 als u deze optie kiest.

Stap 1. In het veld Cluster Name voert u een bestaande clusternaam in of maakt u een nieuwe clusternaam op basis van uw besluit in stap 10.

Stap 12. Voer in het veld AP-locatie de fysieke locatie van de WAP in.

Timesaver: Als u op de selectieknop voor bestaande cluster klikte, vormt WAP de rest van de instellingen op basis van het cluster. Klik op Volgende, wordt een bevestigingspagina gevraagd en vraagt of u zeker bent dat u zich bij het cluster wilt aansluiten. Klik op Inzenden om zich bij het cluster aan te sluiten. Klik nadat de configuratie is voltooid op Voltooien om de Setup-wizard te verlaten.

Stap 13. Klik op Volgende om verder te gaan Het toestel configureren - pagina systeemdatum en -tijd instellen wordt geopend.

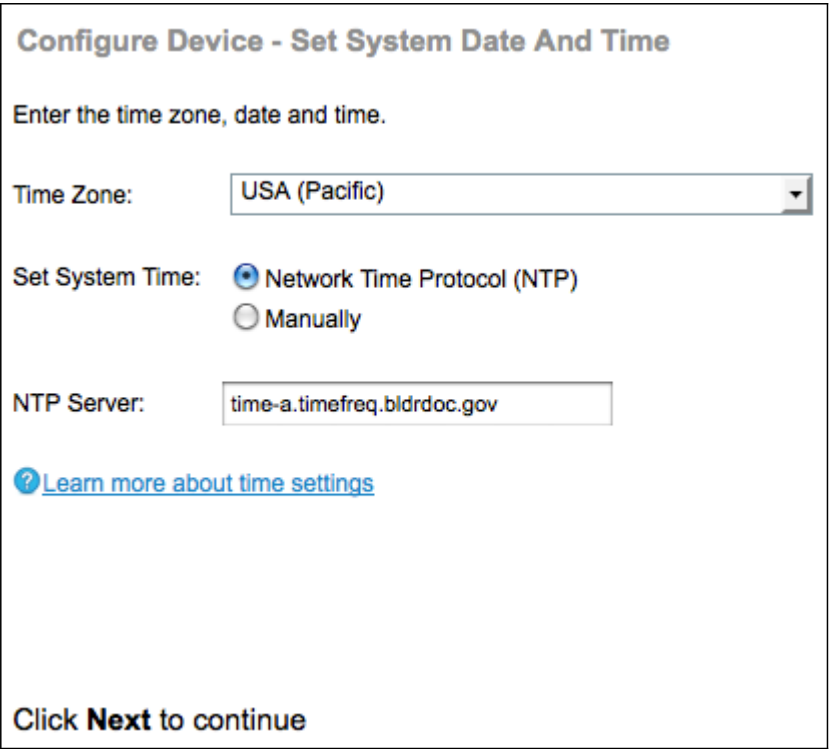

Stap 14. Kies een tijdzone in de vervolgkeuzelijst Tijdzone.

Stap 15. Klik op de radioknop die overeenkomt met de methode die u wilt gebruiken om de tijd van de WAP in te stellen.

・ Network Time Protocol (NTP) - WAP krijgt de tijd vanaf een NTP-server.

・ Handmatig — De tijd wordt handmatig in de WAP ingevoerd. Als u handmatig kiest, slaat u over naar Stap 17.

Stap 16. In het veld NTP-server voert u de URL van de NTP-server in die de datum en de tijd aangeeft. Naar stap 19.

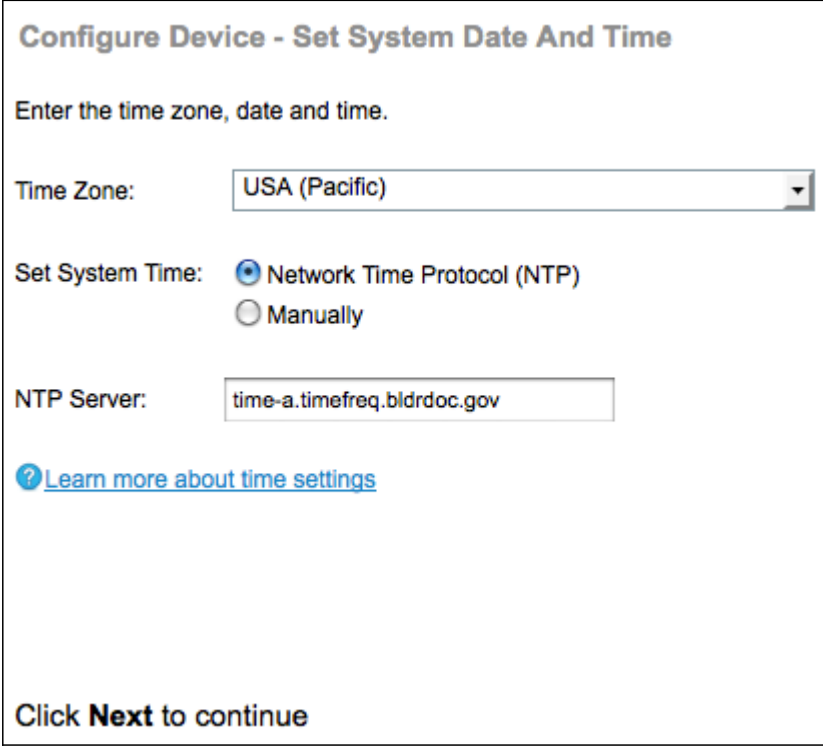

Stap 17. Kies in de vervolgkeuzelijsten Systeemdatum, respectievelijk de maand, de dag en het jaar.

Stap 18. Kies in de vervolgkeuzelijsten System Time respectievelijk het uur en de minuten.

Stap 19. Klik op Volgende om verder te gaan De pagina Beveiliging inschakelen - Wachtwoord instellen wordt geopend.

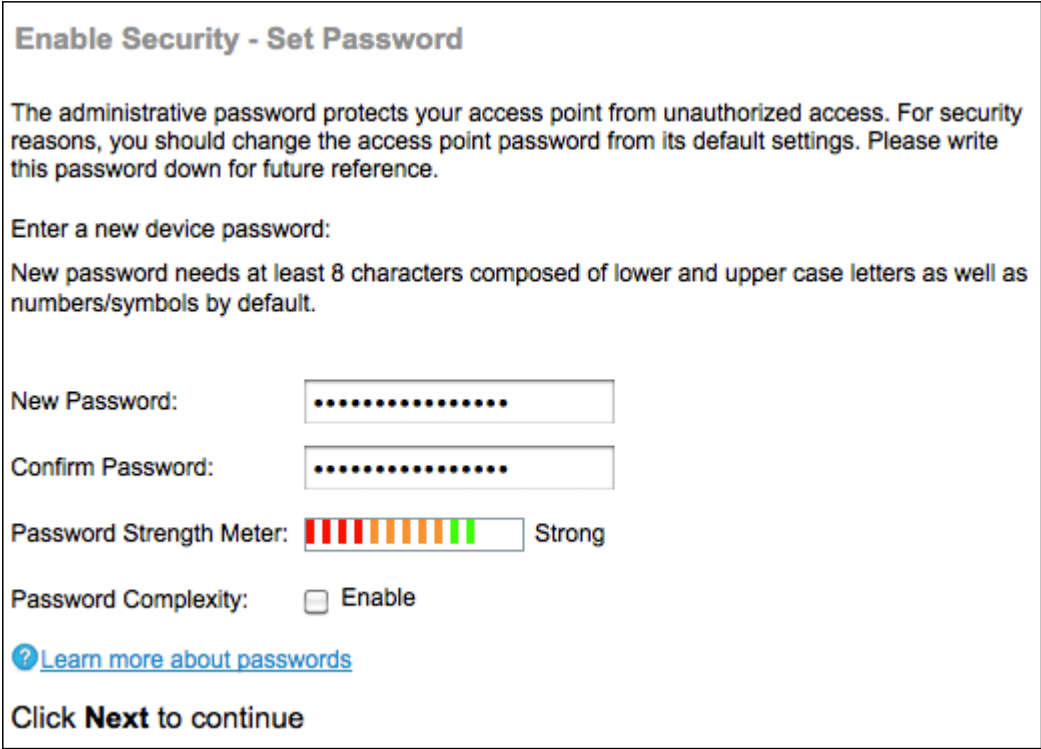

Stap 20. Voer in het veld Nieuw wachtwoord in. Dit is het wachtwoord dat u administratieve toegang tot de WAP geeft.

Stap 21. Voer in het veld Wachtwoord bevestigen hetzelfde wachtwoord in.

Opmerking: Als u een wachtwoord invoert, veranderen het aantal en de kleur van de verticale balken om de wachtwoordsterkte aan te geven als volgt:

- ・ Rood Het wachtwoord voldoet niet aan de minimale complexiteit.
- ・ Oranje Het wachtwoord voldoet aan de minimale complexiteit, maar de wachtwoordsterkte is zwak.
- ・ Groen Het wachtwoord is sterk.

Stap 2. (Optioneel) Controleer het vakje Enable in om de complexiteit van het wachtwoord te activeren. Dit vereist dat het wachtwoord minimaal 8 tekens lang is en bestaat uit kleine en hoofdletters en nummer/symbolen.

Stap 23. Klik op Volgende om verder te gaan Beveiliging inschakelen - nu de pagina Draadloos netwerk met de naam van uw pagina geopend:

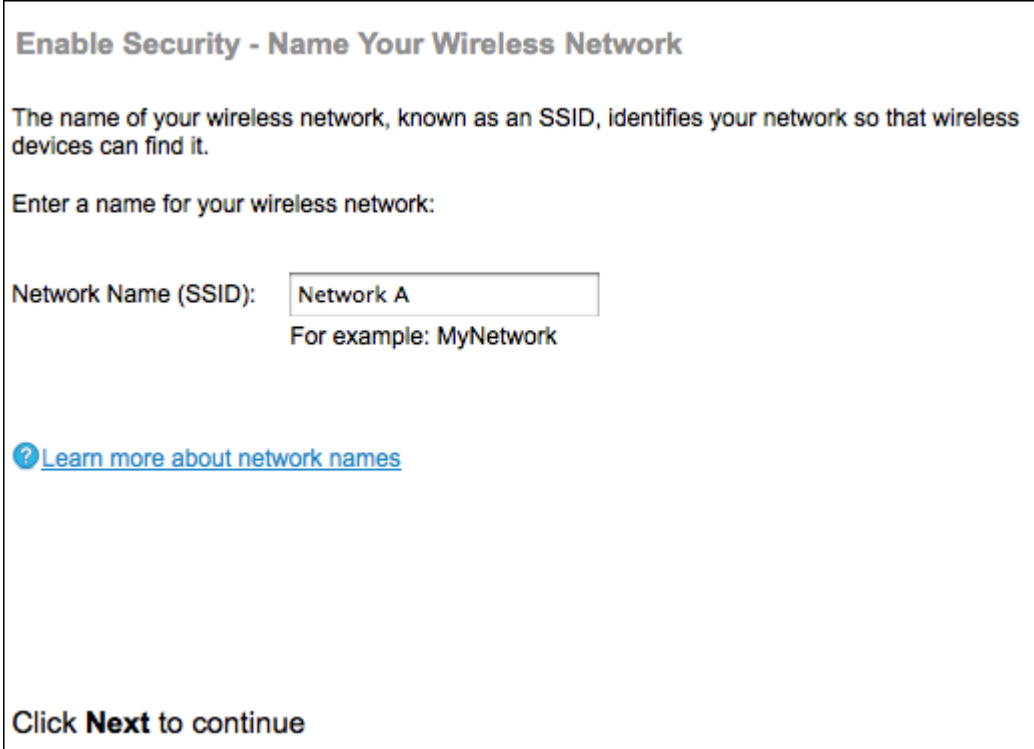

Stap 24. Voer in het veld Netwerknaam (SSID) de Service Set Identification (SSID) van het draadloze netwerk in. SSID is de naam van het draadloze lokale netwerk.

Stap 25. Klik op Volgende om verder te gaan De pagina Beveiliging inschakelen - Beveiliging van uw draadloze netwerk wordt geopend.

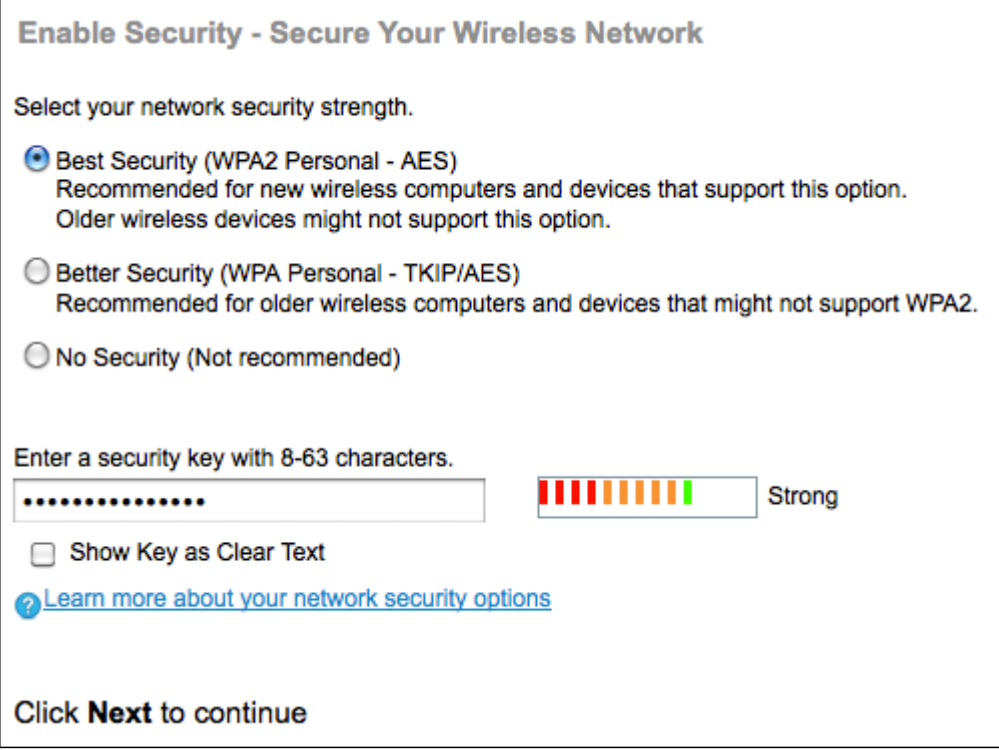

Stap 26. Klik op de radioknop die overeenkomt met de netwerkbeveiliging die u op uw draadloos netwerk wilt toepassen.

・ Best Security (WAP2 Persoonlijk - AES) — WAP2 is de tweede versie van WAP security en toegangscontroletechnologie voor Wi-Fi draadloos netwerken, die AES-CCMP-encryptie bevat. Deze protocolversie biedt de beste beveiliging volgens de IEEE 802.11i-standaard.

Alle clientstations op het netwerk moeten ondersteuning kunnen bieden aan WAP2. WAP2 staat niet toe dat het protocol TKIP (Temporal Key Integrity Protocol) wordt gebruikt met bekende beperkingen.

・ Betere beveiliging (WAP Persoonlijk - TKIP/AES) - Persoonlijk is een Wi-Fi Alliance IEEE 802.11i standaard, die AES-CCMP en TKIP-encryptie omvat. Het biedt beveiliging wanneer er oudere draadloze apparaten zijn die het oorspronkelijke WAP ondersteunen maar de nieuwere WAP2 niet ondersteunen.

・ Geen beveiliging - het draadloze netwerk heeft geen wachtwoord nodig en is toegankelijk voor iedereen. Als u geen beveiliging kiest, slaat u over naar Stap 29.

Stap 27. Voer in het veld Security Key het wachtwoord voor uw netwerk in.

Stap 28. (Optioneel) Om het wachtwoord te zien zoals u typt, schakelt u de Toon-toets in als het vakje Tekst wissen.

Stap 29. Klik op Volgende om verder te gaan De optie Beveiliging inschakelen - de VLAN-id toewijzen voor uw pagina draadloos netwerk.

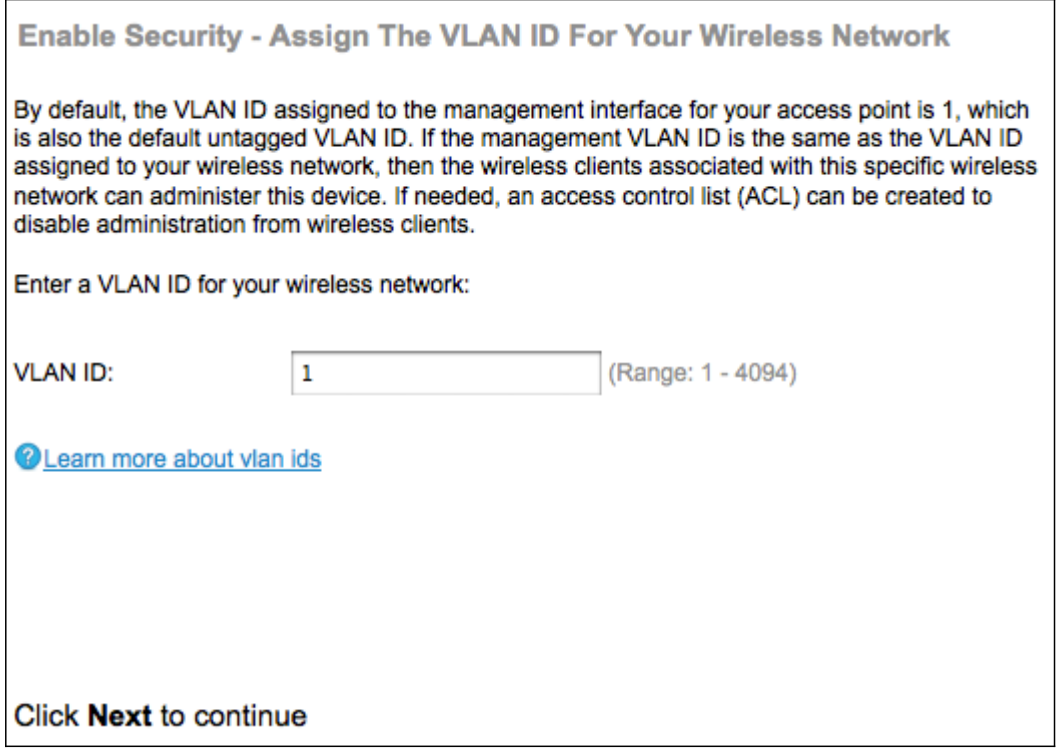

Stap 3. In het veld VLAN-id voert u het ID-nummer in van het VLAN dat u wilt horen.

Opmerking: De VLAN-ID moet overeenkomen met een van de VLAN-ID's die op de poort van het externe apparaat worden ondersteund dat op WAP is aangesloten.

Stap 3. Klik op Next om verder te gaan. Het hoofdportal voor inschakelen - de pagina Guest Network maken wordt geopend:

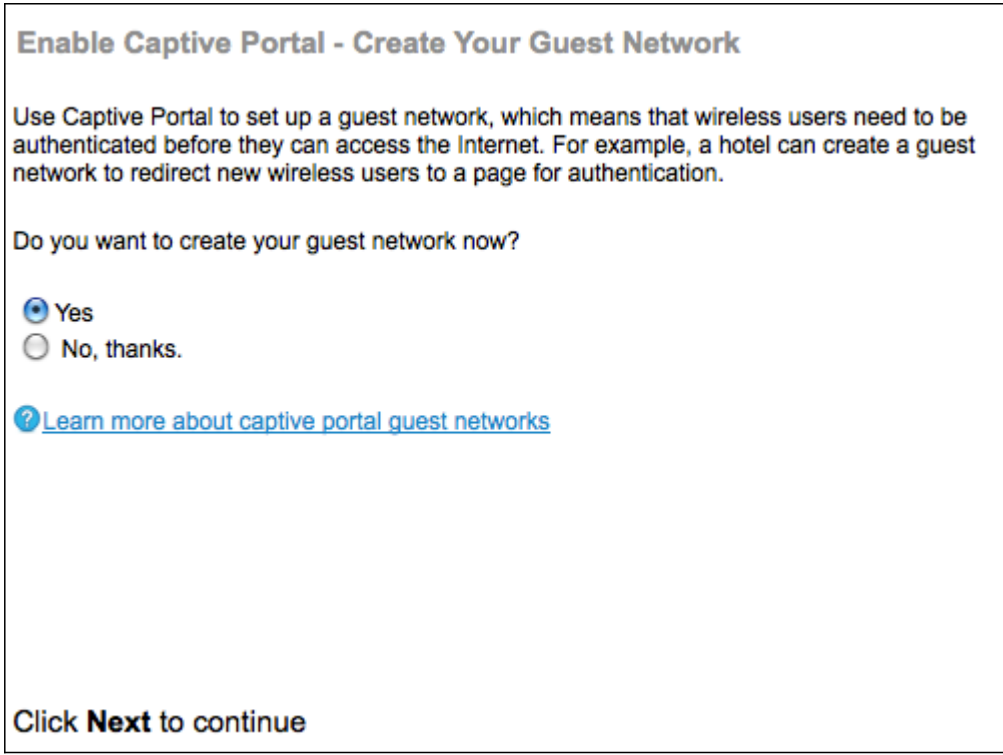

Stap 3. Klik op de knop Ja als u een gastnetwerk wilt maken. Een gastnetwerk vereist dat de gebruikers voor hun authenticatie het internet kunnen gebruiken. Een gastnetwerk is niet vereist. Klik op de radioknop Nee als u geen gastnetwerk wilt maken en skip naar Stap 45.

Stap 3. Klik op Volgende om verder te gaan Het hoofdportal voor inschakelen - de pagina Uw gastnetwerk noemen wordt nu geopend:

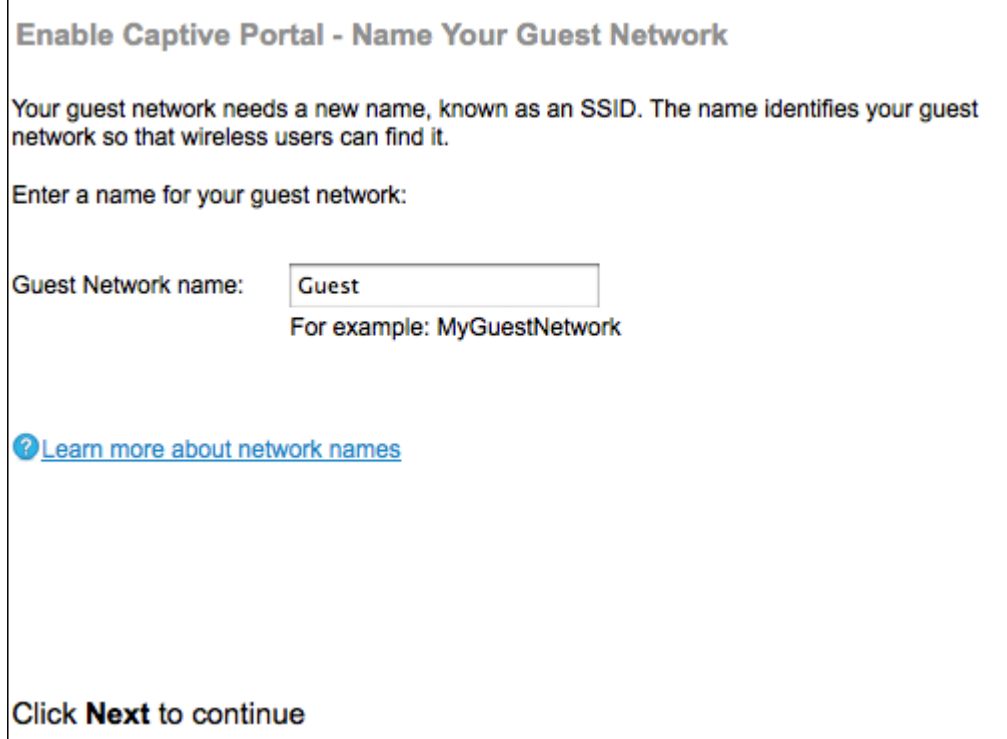

Stap 34. Voer in het veld Naam gastnetwerk in met de SSID van het gastnetwerk.

Stap 3. Klik op Next om verder te gaan. Captive Portal-Secure Uw Guest-netwerkpagina wordt geopend:

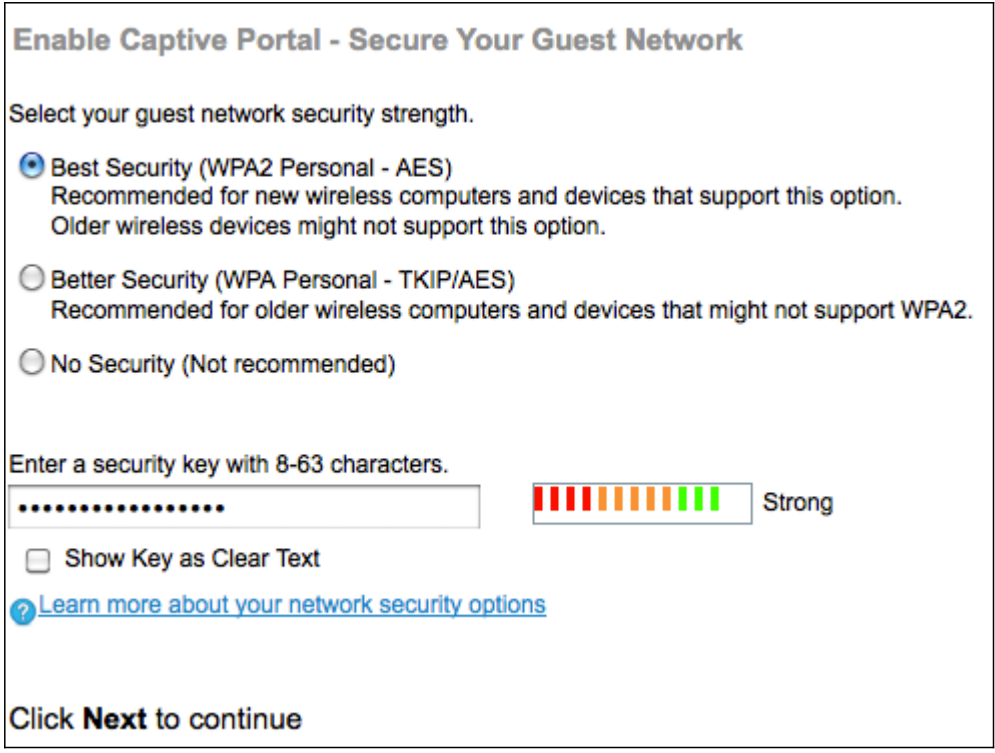

Stap 3. Klik op de radioknop die overeenkomt met de netwerkbeveiliging die u op uw gastnetwerk wilt toepassen.

・ Best Security (WAP2 Persoonlijk - AES) biedt de beste beveiliging en wordt aanbevolen als uw draadloze apparaten deze optie ondersteunen.

・ Betere beveiliging — levert beveiliging op wanneer er oudere draadloze apparaten zijn die geen WAP2 ondersteunen.

・ Geen beveiliging - het draadloze netwerk heeft geen wachtwoord nodig en is toegankelijk voor iedereen. Als u geen beveiliging kiest, slaat u over naar Stap 39.

Stap 37. Voer in het veld Security Key het wachtwoord in voor het gastnetwerk.

Stap 38. (Optioneel) Om het wachtwoord te zien zoals u typt, schakelt u de Toon-toets in als het vakje Tekst wissen.

Stap 39. Klik op Volgende om verder te gaan Het hoofdportal voor inschakelen - de VLANid-pagina toewijzen wordt geopend:

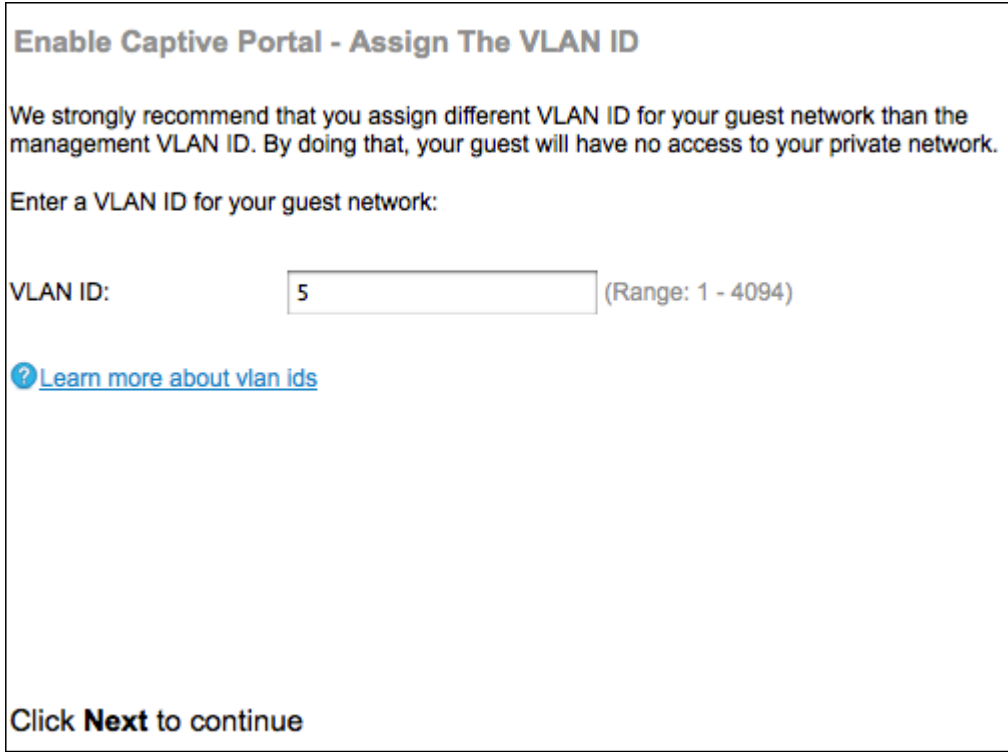

Stap 40. In het veld VLAN-id voert u het ID-nummer van het VLAN in waarvan u wilt dat het gastnetwerk er thuishoort.

Opmerking: De VLAN-ID moet overeenkomen met een van de VLAN-ID's die op de poort van het externe apparaat worden ondersteund dat op WAP is aangesloten.

Stap 41. Klik op Next om verder te gaan. Het hoofdportal voor inschakelen - URL-pagina omleiden inschakelen:

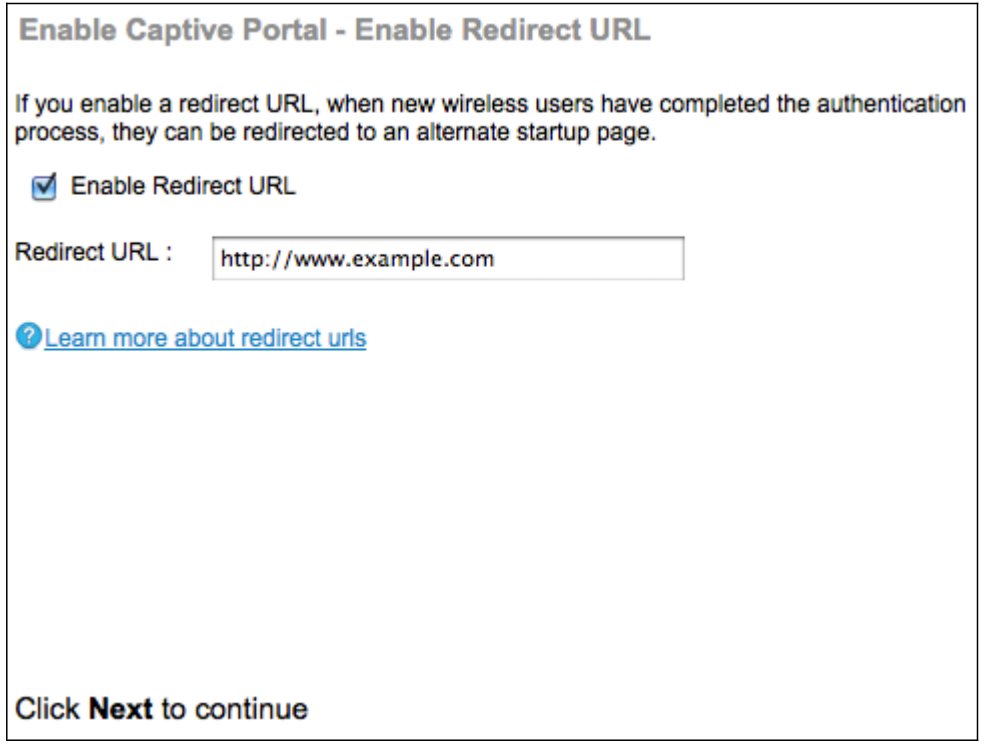

Stap 42. (Optioneel) Om draadloze gebruikers naar een webpagina te sturen nadat ze zijn aangemeld bij het netwerk van gasten, schakelt u het vakje URL omleiden in.

Timesaver: Als u het aanvinkvakje Enable niet controleert, slaat u het kopje over naar Stap

Stap 43. In het veld URL omleiden, voert u de webpagina in die u gebruikers wilt doorsturen naar nadat ze zich hebben aangemeld voor het gastennetwerk.

Stap 4. Klik op Next om verder te gaan. De samenvatting - Bevestig uw pagina met instellingen:

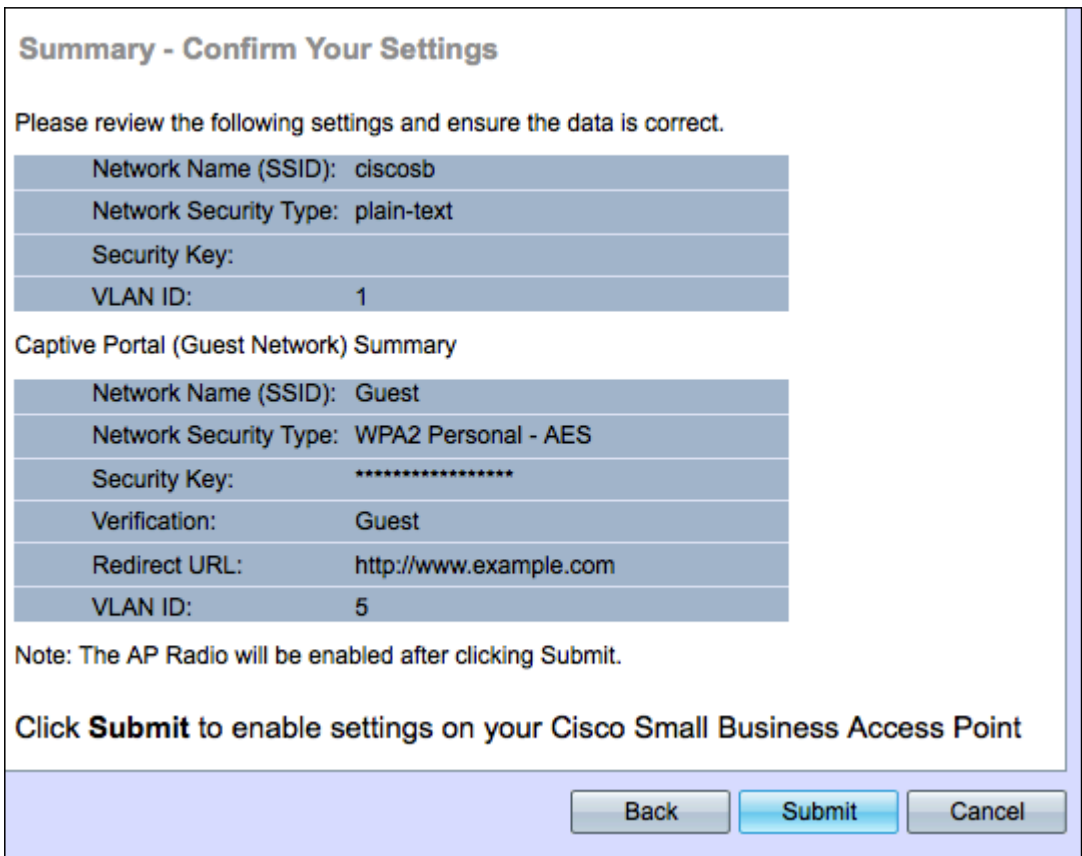

Stap 45. (Optioneel) Klik op Terug om een instelling te bewerken.

Stap 46. (Optioneel) Als u de Setup-wizard wilt verlaten en alle door u aangebrachte wijzigingen wilt opheffen, klikt u op **Annuleren**.

Stap 47. Controleer de netwerkinstellingen en de gastnetwerkinstellingen. Klik op Inzenden om de instellingen in de WAP-modus in te schakelen. Er verschijnt een laadruimte, omdat de WAP-instellingen mogelijk maakt. Wanneer de WAP-pagina is afgelopen, wordt de Finish pagina geopend:

Opmerking: Stap 48 is alleen van toepassing als u op Indienen op de pagina Uw instellingen bevestigen klikt.

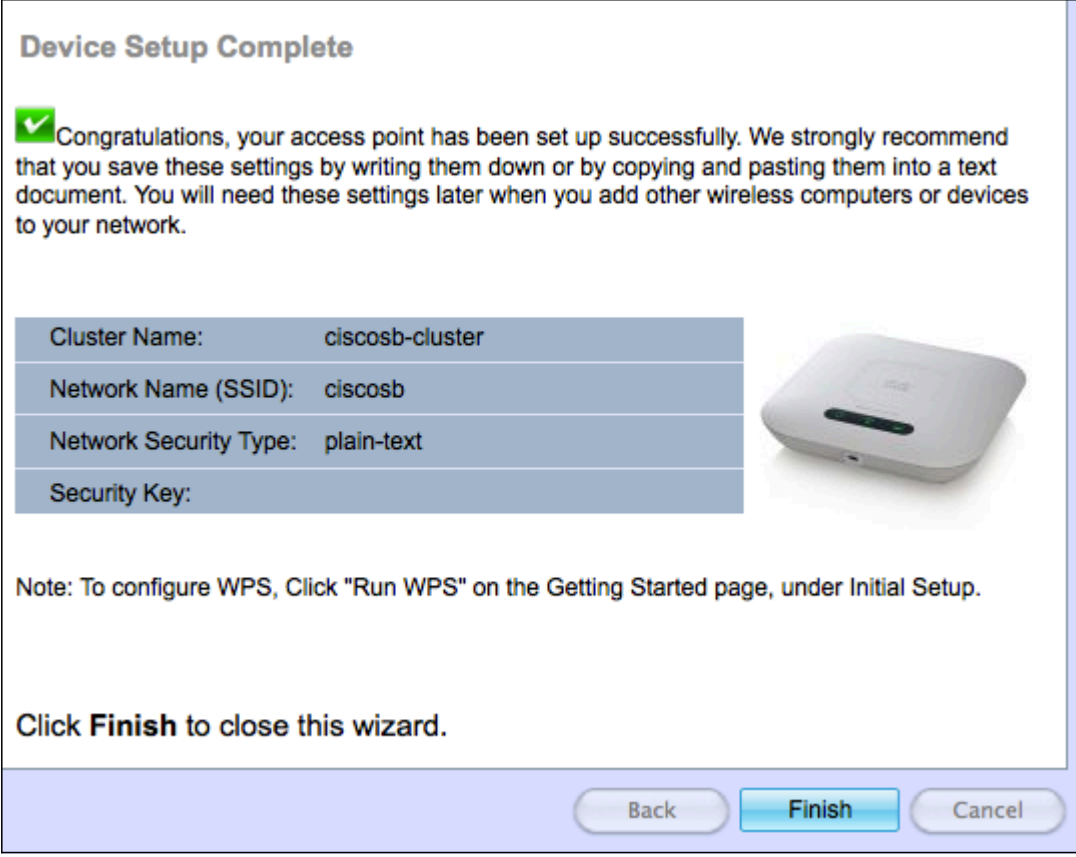

Stap 48. Klik op Voltooien om de setup-wizard te sluiten.